# ИНСТРУКЦИЯ

# **INNBOX G2426A**

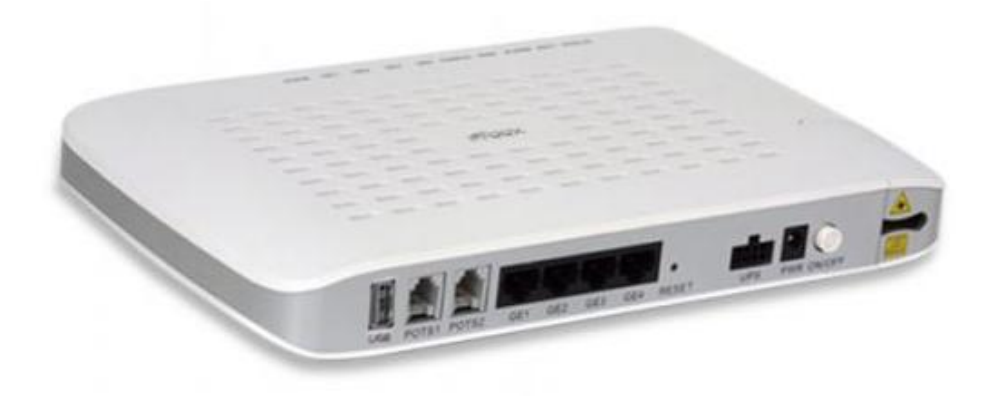

WWW.IDC.MD

## **1.** ВНЕШНИЙ ВИД УСТРОЙСТВА

#### ОПИСАНИЕ ПОРТОВИ КНОПОК

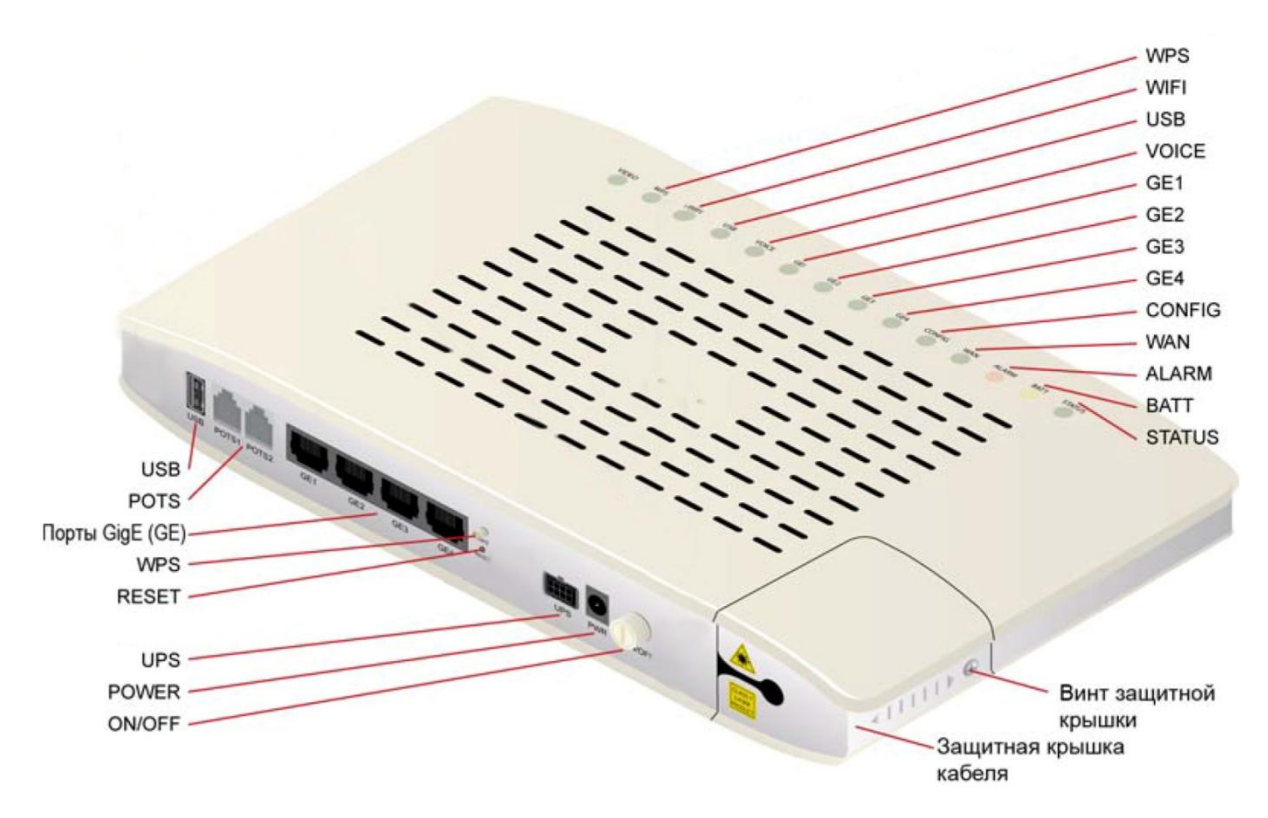

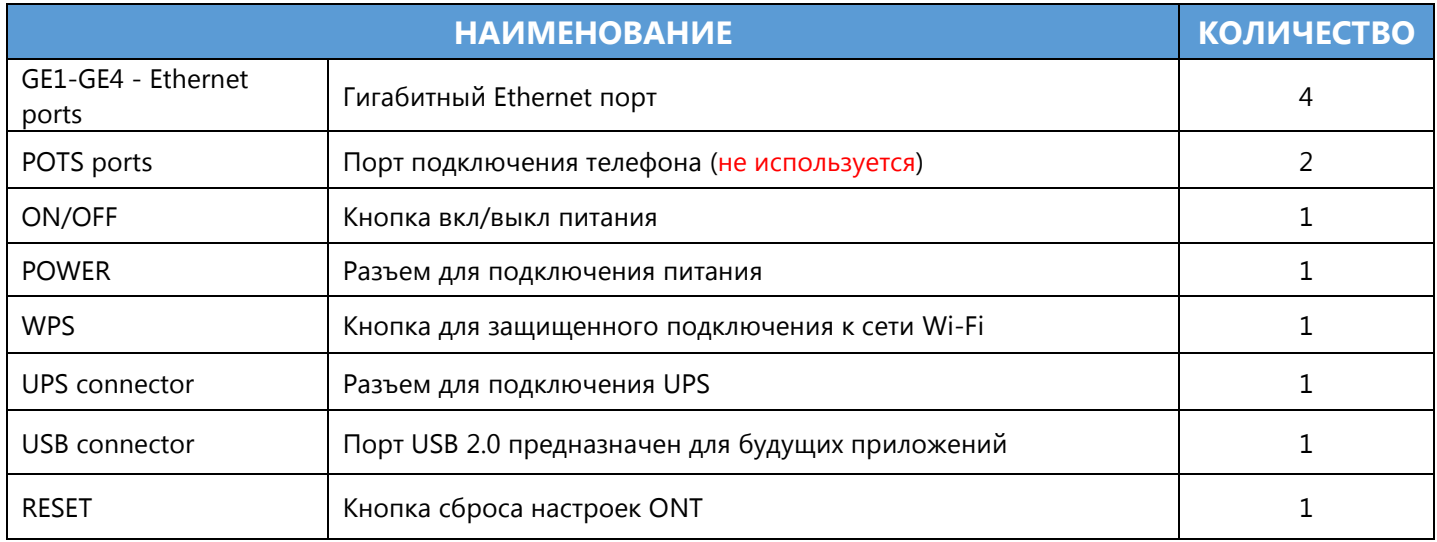

#### ОПИСАНИЕ СВЕТОДИОДНЫХ ИНДИКАТОРОВ

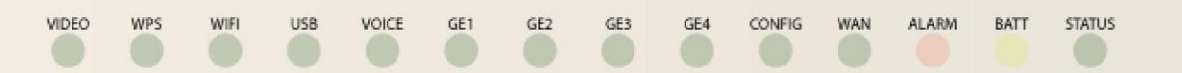

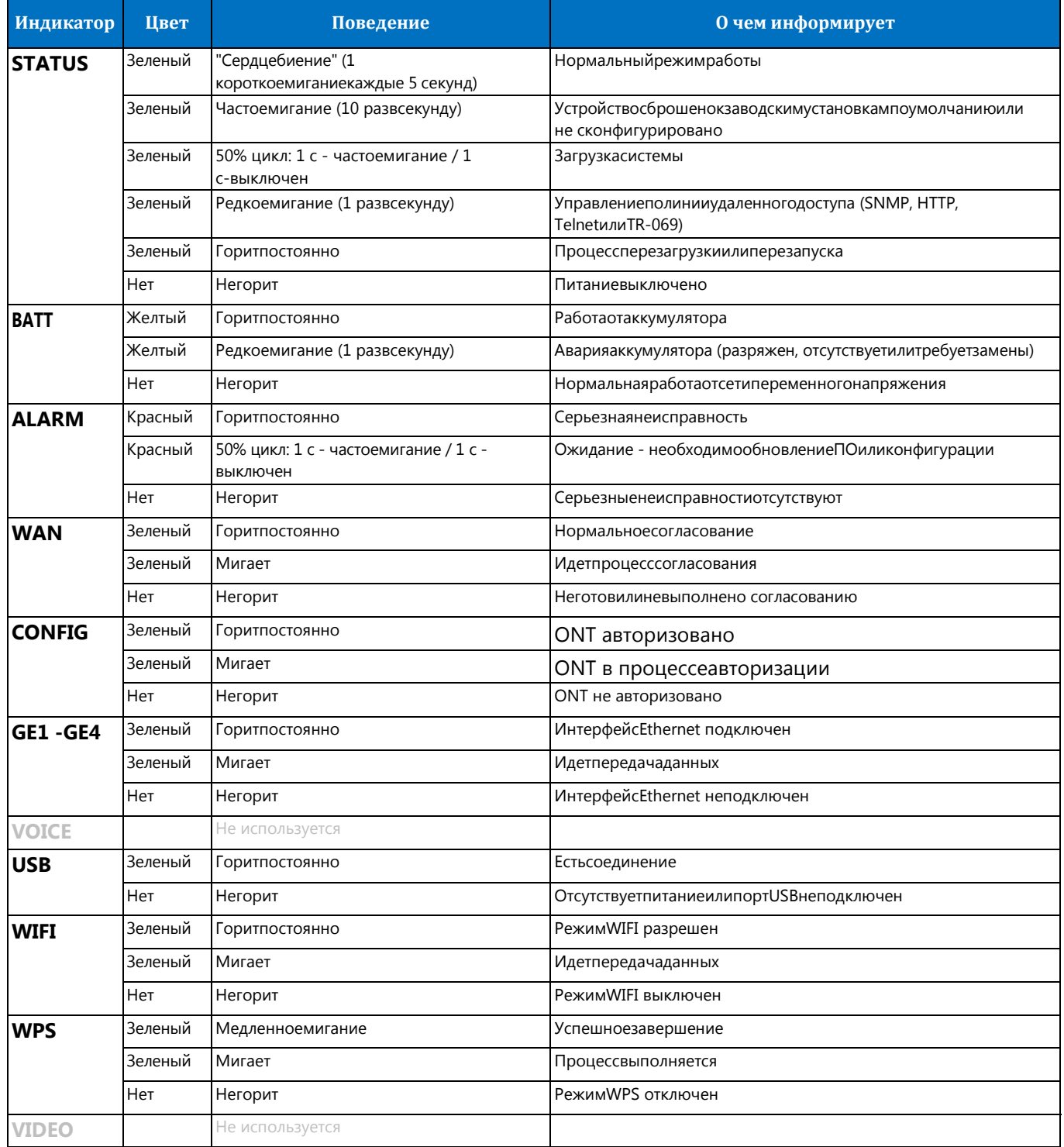

### **2.** ИНСТАЛЛЯЦИЯ

#### **2.1.ПОДГОТОВКА К РАБОТЕ**

- Переключите кнопку питания в положение OFF (Выкл.);
- Подключите оптический патчкорд в оптический разъем(зеленый цвет);
- Подключите адаптер питания к ONT и переключите кнопку питание в положение ON(Вкл.);
- ONTготов к работе, когда установится следующая индикация:
	- **POWER** горит;

CONFIG – горит;

**STATUS** – горит;

WAN –горит.

ВНИМАНИЕ!Если устройство не включается, сначала убедитесь, что кабельпитания подключен правильно и затем снова включите. Если проблемаповторится, обратитесь в службу технической поддержки по номеру 1198.

После того, как Вы убедитесь, что Ваш ONTготов к работе можно подключить интерфейсные кабеля от компьютера и SetTopBox (IP-TV приставки).

ВНИМАНИЕ! Услуга IP-телевидение (кроме услуги «Архив» и «Видеотека») не работает по технологии Wi-Fi и доступна только при подключении к портам GE1-GE4

#### **2.2 НАСТРОЙКА КОМПЬЮТЕРА**

Проверьте, что компьютер настроен на автоматическое получение IP адреса. Для этого:

- Нажмите кнопку «ПУСК»;
- Выберите пункт меню «НАСТРОЙКА» ->«ПАНЕЛЬ УПРАВЛЕНИЯ» -> «СЕТЬ И УДАЛЕННЫЙ ДОСТУП К СЕТИ» -> «ПОДКЛЮЧЕНИЕ ПО ЛОКАЛЬНОЙ СЕТИ». В появившемся окне (рис.1) нажмите кнопку «**СВОЙСТВА**»:

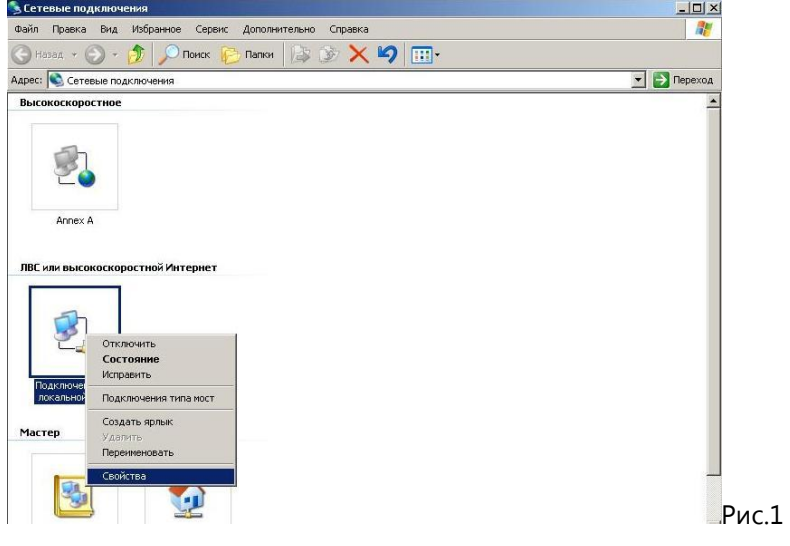

 В появившемся окне (рис. 2) выберите «Протокол Интернета (TCP/IP)» и нажмите кнопку «**СВОЙСТВА**»:

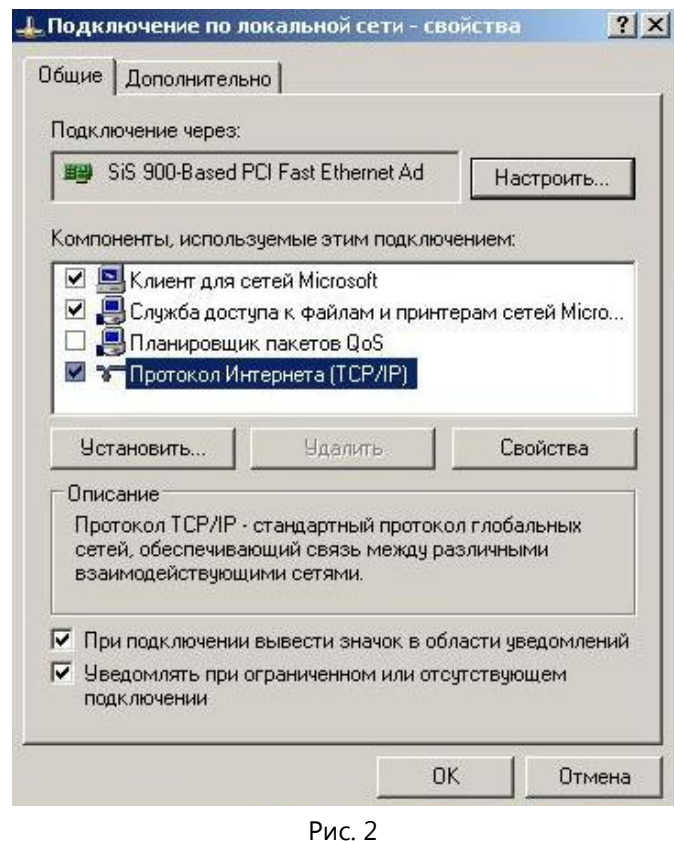

 В появившемся окне (рис. 3) выберите «Получить IP-адрес автоматически» и «Получить адрес DNS-сервера автоматически» и нажмите кнопку «**OK**».

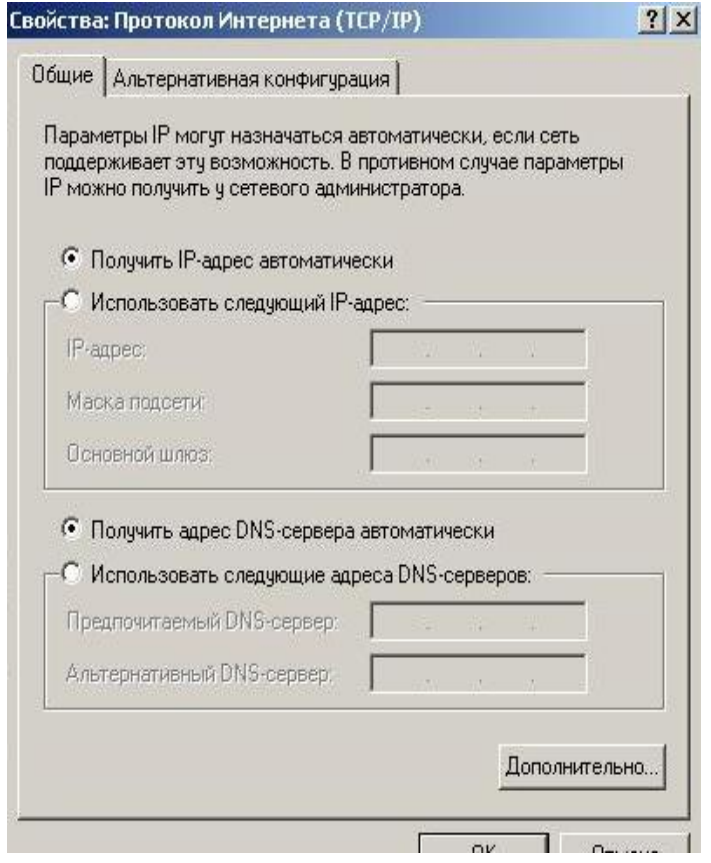

Рис.3

#### **2.3 СХЕМА ПОДКЛЮЧЕНИЯ ONT**

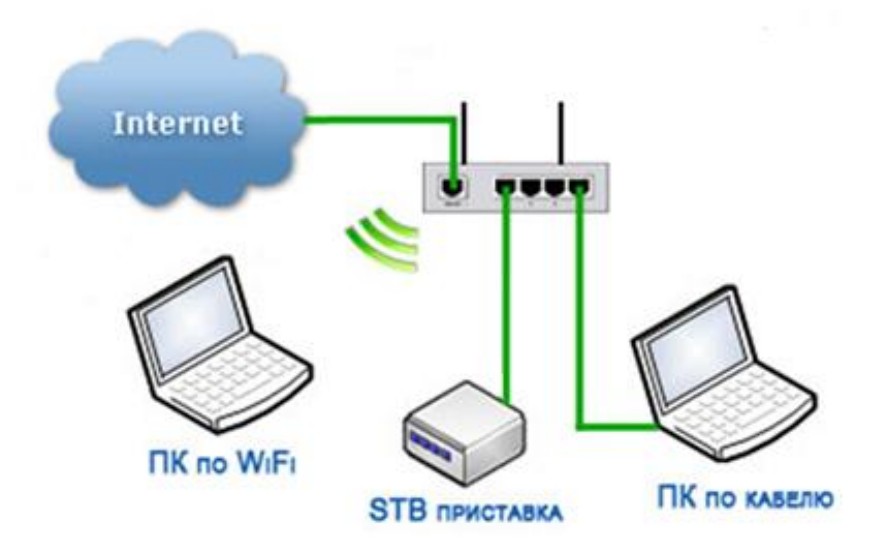

#### **2.4 WEB–ИНТЕРФЕЙС ONT**

В этом разделе описывается, как получить доступ к устройству через web-интерфейс пользователя (GUI) с помощью интернет-браузера (например, InternetExplorer версии 5.0 и более поздних версий).

Для доступа к настройкам ONT:

Запустите Интернет-браузер;

- Введите в адресной строке IP-адрес Вашего устройства 192.168.1.1 и нажмите **ENTER:**
- В появившемся диалоговом окне введите Username: user, Password: user. Для продолжения нажмите **ENTER**.

#### УСТАНОВКИ ПО УМОЛЧАНИЮ

Ниже кратко указаны заводские настройки:

- LAN IP address: 192.168.1.1:
- LAN subnet mask: 255.255.255.0;
- Доступ пользователя (логин: user, пароль: user);
- Доступ к Wi-Fi: логин и пароль напечатаны на наклейке ONT:

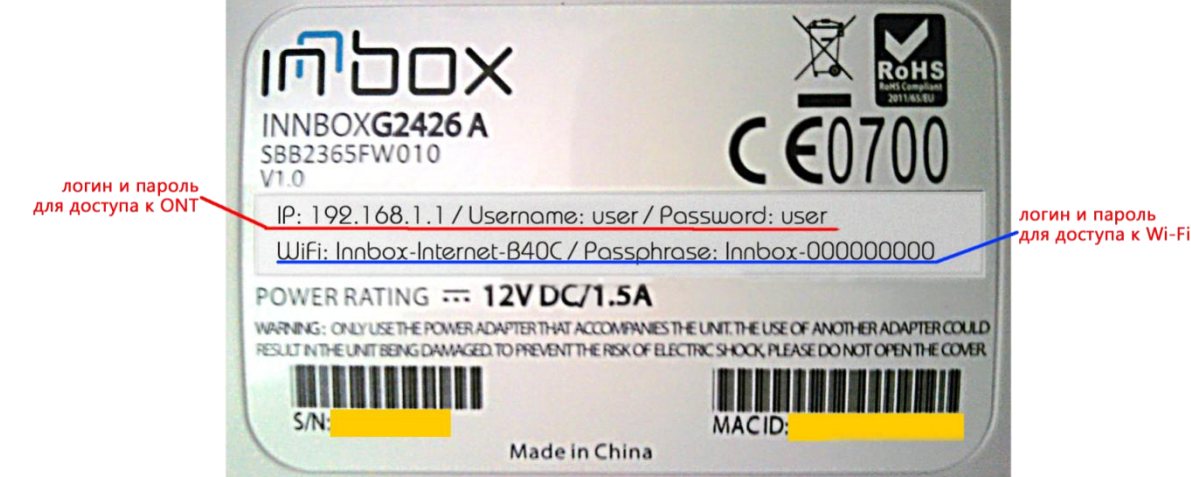

#### ИЗМЕНЕНИЕ ПАРОЛЯWI-FI CETИ ONT  $3<sub>1</sub>$

- 1. Для изменения пароля доступа к сети Wi-Finepeйдите в **Configuration**->Wireless->Security;
- 2. Выберите:
	- Network Authentication: mixed wpa2/wpa-psk
	- WPA/WAPI Encryption: TKIP+AES
	- WPA/WAPIpassphrase: укажите собственный пароль и нажмите кнопку**Apply/Save**

#### СПЕЦИФИКАЦИЯ: 4.

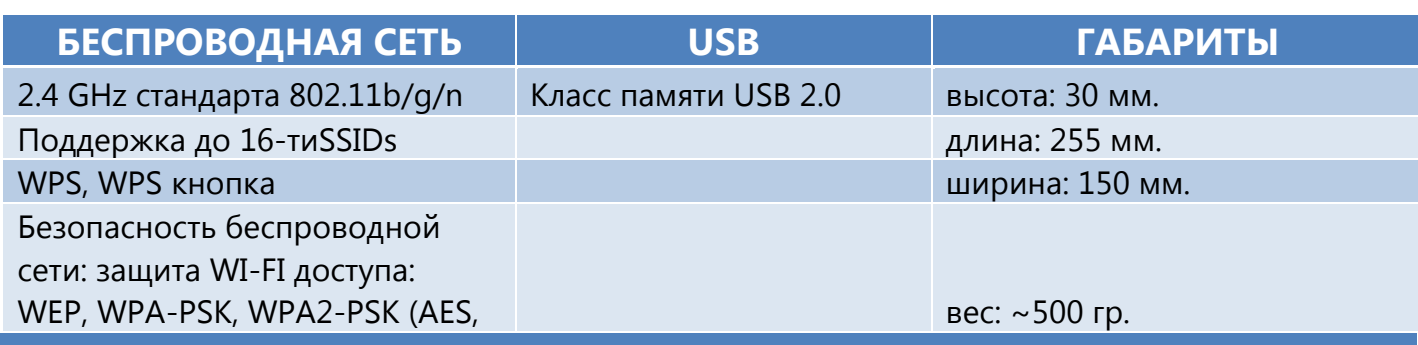

#### НАСТРОЙКИ РОУТЕРА ДЛЯ ПОДКЛЮЧЕНИЯ К 5. УСЛУГЕ "ІDC-ВИДЕОНАБЛЮДЕНИЕ"

По умолчанию проброс портов не настроен. Для настройки необходимо выполнить следующие действия:

- 1. Заходим в Web-интерфейс (процедура входа описана в пункте 2.4)
- 2. Переходим на закладку Configuration в раздел Port Forwarding:

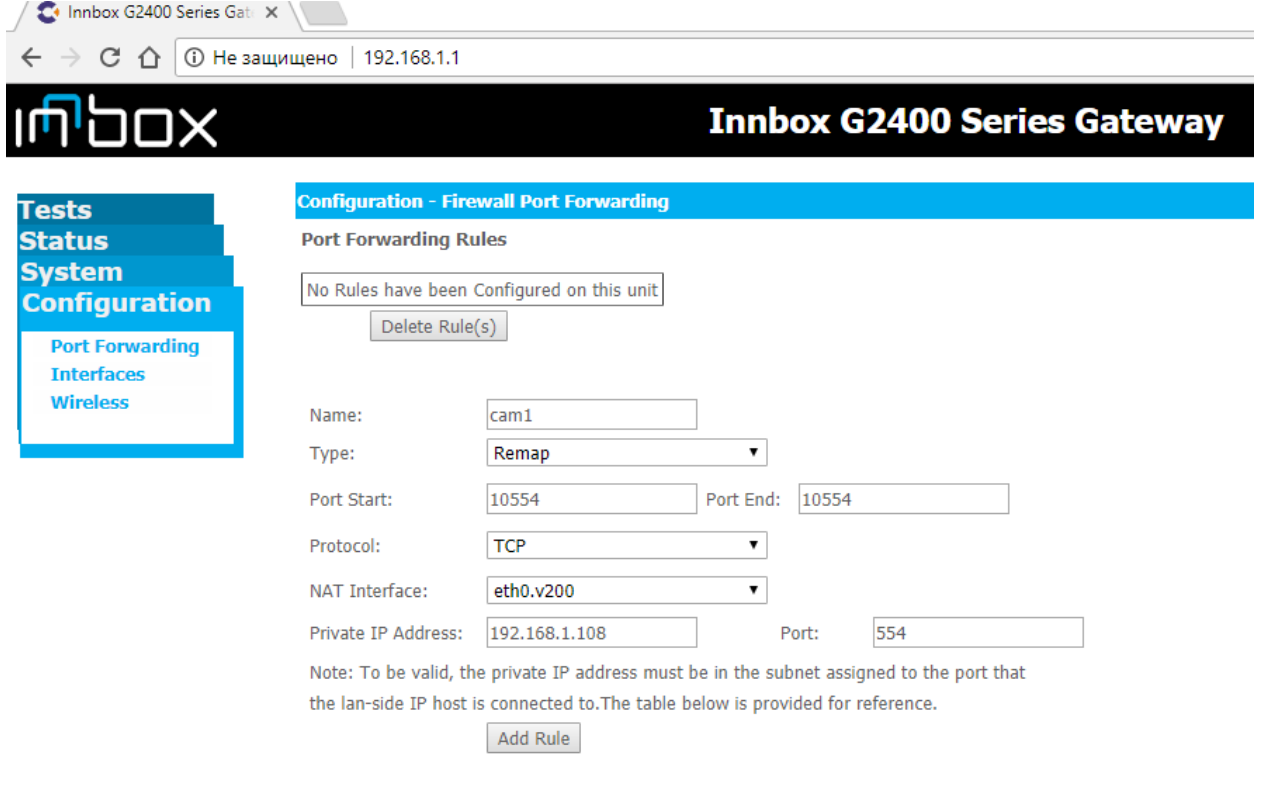

3. В поле Name указываем название для правила- cam1 (название может быть любое, но с условием соблюдения ограничений заложенных производителем в прошивке по количеству символов, обязательном наличии цифр и букв латинского алфавите). В поле Type выбираем из выпадающего списка режим Remap. Поле NAT Interface оставляем без изменений.

4. В поле "Private IP Address" указываем IP адрес камеры видеонаблюдения. Поля Port Start, Port End, Port, Protocol заполняем как показано на рисунке.

5. Подтверждаем создание правила - нажимаем кнопку "Add Rule".

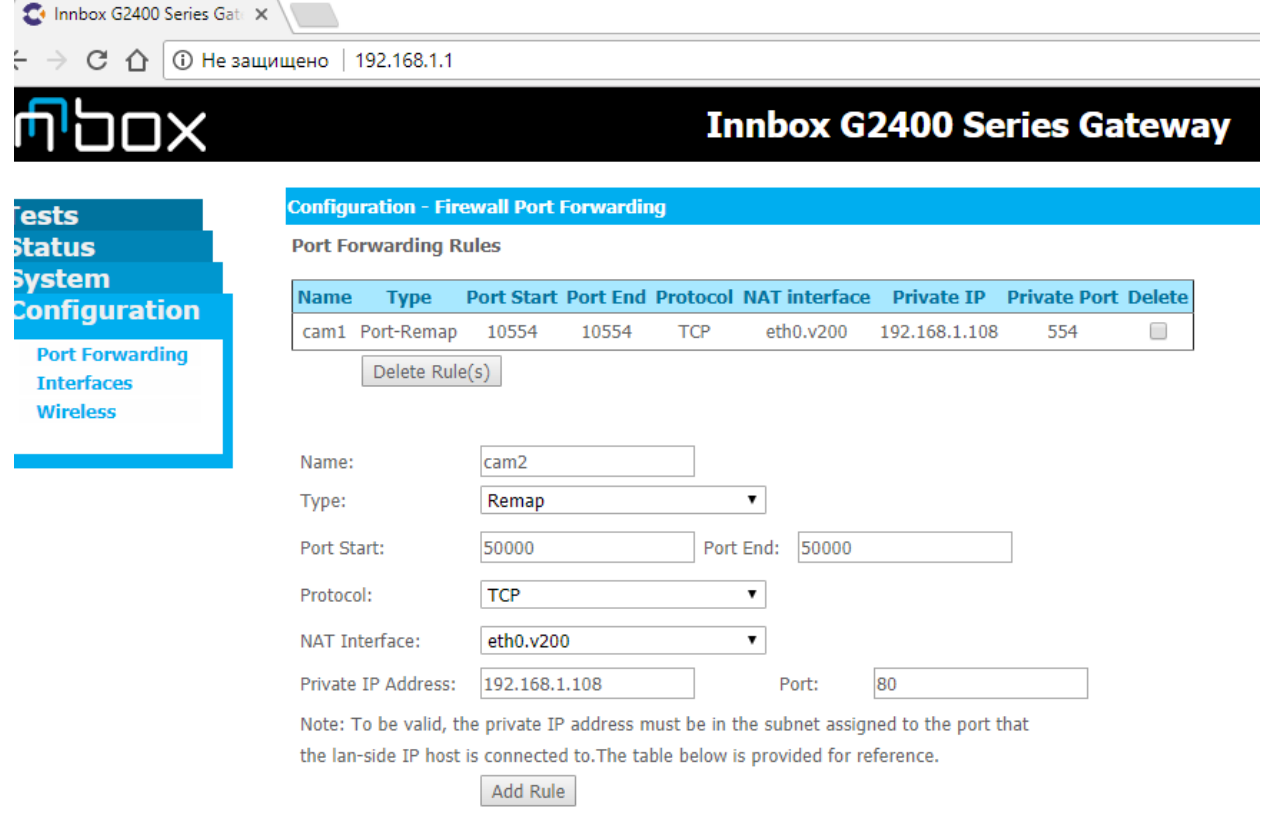

6. Правило для первого порта с номером 554 создано. Для каждой камеры нужно пробросить 2 порта(554 и 80). Приступаем ко второму(Рисунок выше).

7. Поля Type, Protocol, NAT Interface, "Private IP Address", заполняем так же, как и в п.4. В поле "Port" указываем порт доступа к Web-интерфейсу вашей камеры(наиболее распространенный 80 порт, но возможно использование и других портов, например 8080). Остальные поля заполняем как на рисунке выше.

8. Подтверждаем создание правила - нажимаем кнопку "Add Rule".

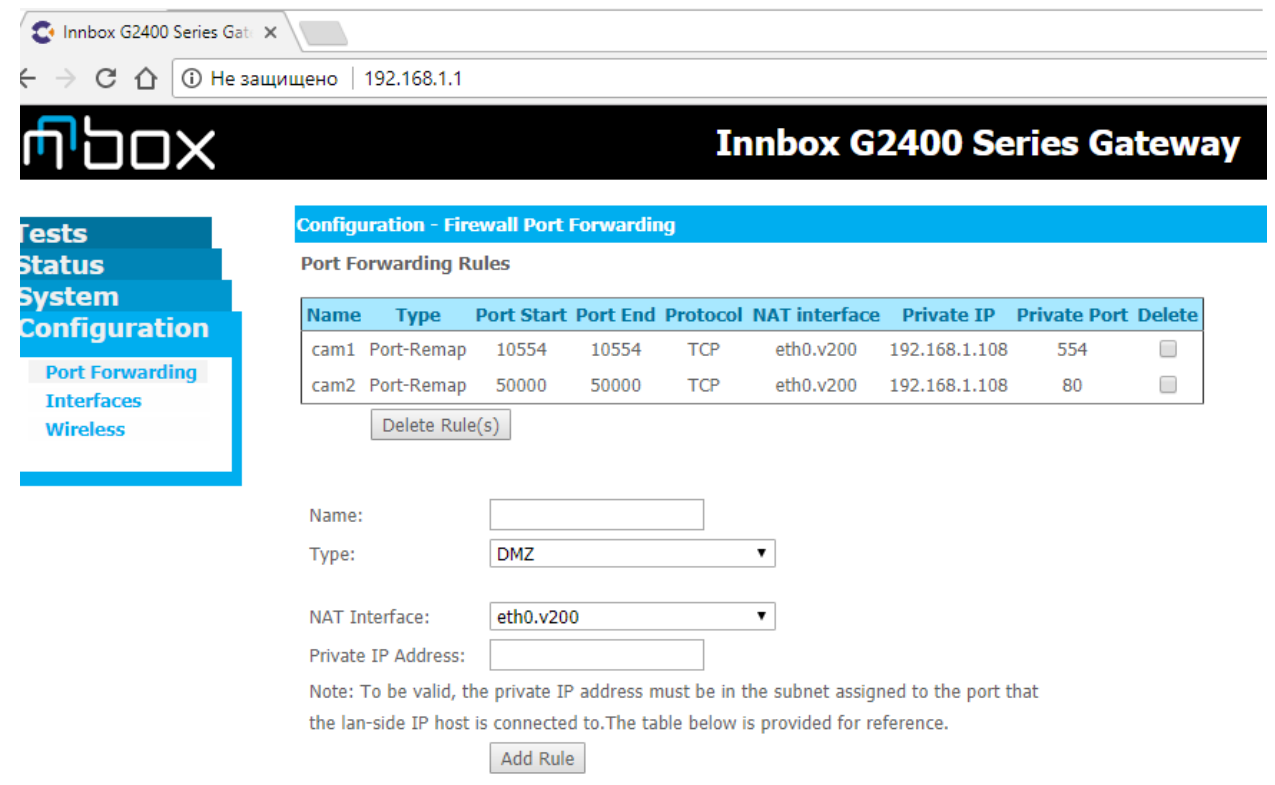

9. В случае подключения двух и более камер необходимо для каждой из них повторить действия описанные выше, но с изменением номеров портов в разделе "Port Start", "Port End" и IP Адреса камеры. Порты для удобства можно использовать по очереди из списка 10554, 20554, 30554 ... до 60554 для первого правила. И 50000, 50001, 50002... для второго.

10. Готово, проброс портов на Innbox 2400Series ONT завершен. Теперь для добавления вашей камеры в личном кабинете на сайте [http://video.idc.md](http://video.idc.md/) достаточно указать адрес динамического DNS выданный провайдером, либо статический IP адрес и указанные ранее WAN(Remote) порты.

Инструкция по добавлению камеры в личный кабинет доступна по адресу http://video.idc.md/instructions.html